# **WEST TEXAS A&M UNIVERSITY**

# **Instructional Technology Services**

*WTClass Training Manual* Grading in Blackboard

> April 2015 **WTClass** Blackboard 9.1 For technical support call (806) 651-4357 Support website: http://angel.wtamu.edu/online

# **Contact Information**

# **Instructional Technology Services**

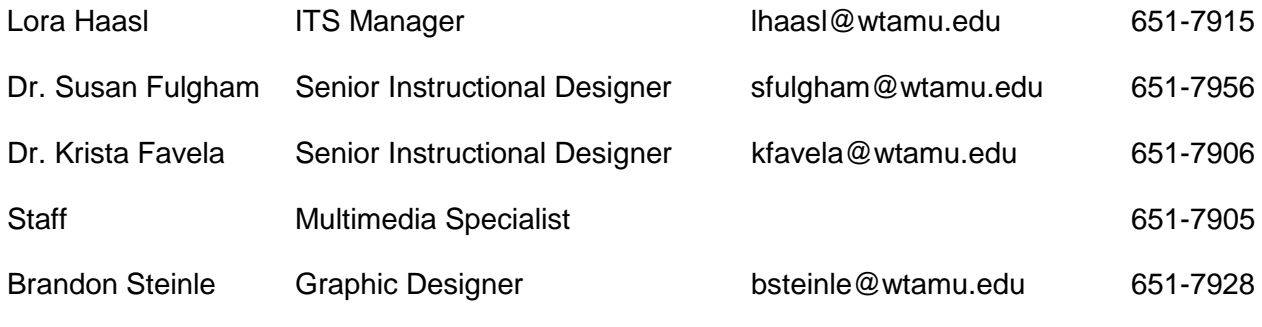

### TABLE OF CONTENTS

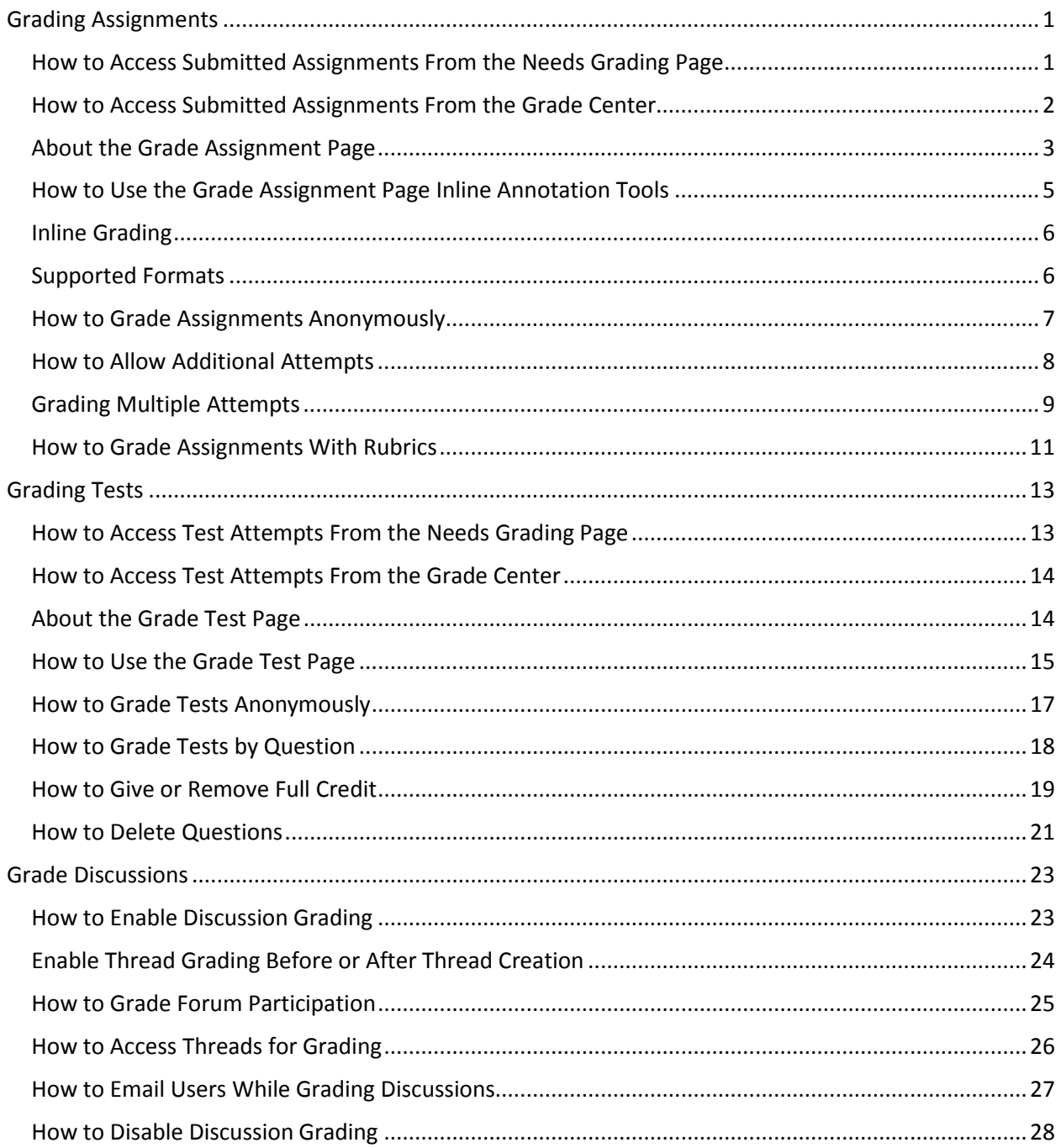

## GRADING ASSIGNMENTS

<span id="page-3-0"></span>When you create an assignment, a column is added automatically to the Grade Center. An assignment that has been submitted, but not graded, is indicated with an exclamation mark  $($   $\blacktriangleright)$  -the needs grading icon.

You can access assignments that have been submitted by students and need grading from the:

• Needs Grading page

-OR-

• Grade Center

Depending on your grading style, you can access and grade one assignment attempt, view all the submissions for one assignment, or view all the assignments with submissions that need grading.

#### <span id="page-3-1"></span>HOW TO ACCESS SUBMITTED ASSIGNMENTS FROM THE NEEDS GRADING PAGE

For courses with many enrolled students and gradable items, the **Needs Grading** page can help you determine which assignments need grading first. For example, you can sort by the date submitted to provide feedback to the earliest submitters first.

To access the **Needs Grading** page:

- 1. On the **Control Panel**, expand the **Grade Center** section.
- 2. Select **Needs Grading**. The total number of items to grade appears on the **Needs Grading** page.

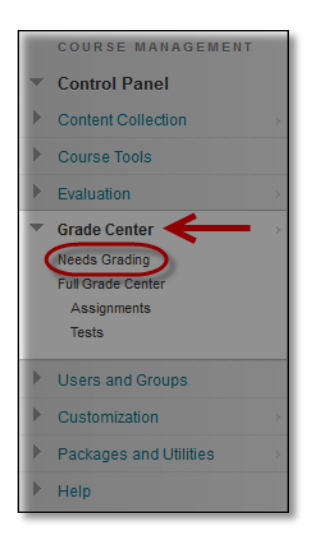

To filter and sort attempts:

1. Use the **Filter** drop-down lists to narrow the list of items to grade by **Category**, **Item**, **User**, and **Date Submitted**. For example, make selections in both the **Category** and **User** drop-down lists to display assignments submitted by a particular user.

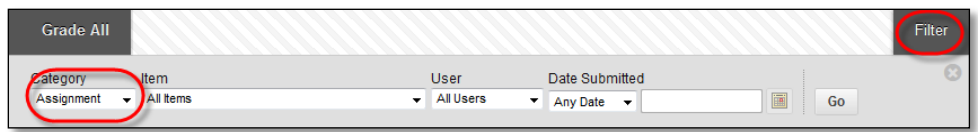

2. Click **Go**. The filtered items appear on the **Needs Grading** page.

3. Click a column heading or the caret to sort the assignments. For example, sort the assignments by **Item Name**.

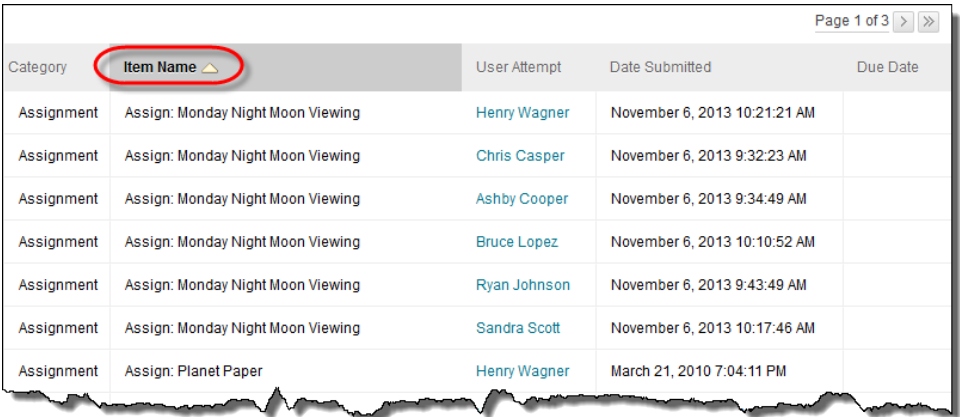

4. Click **Grade All** on the action bar to begin grading the assignment attempts.

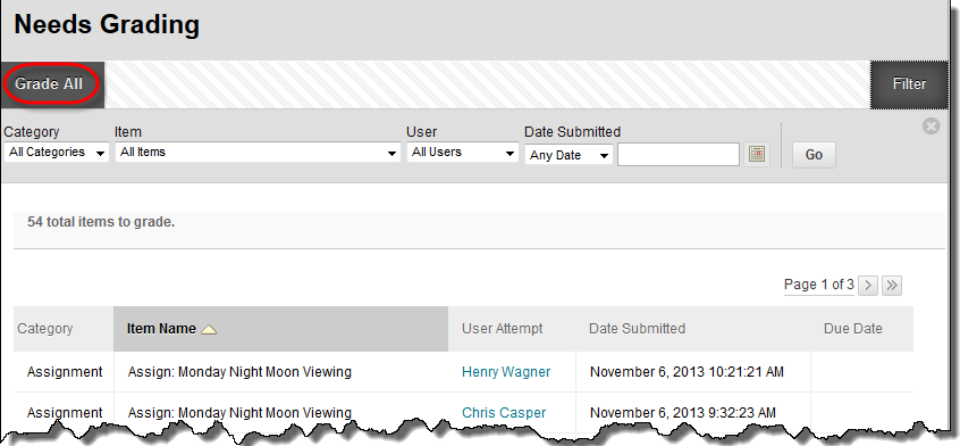

5. The filtered assignment attempts appear on the **Grade Assignment** page in the order they were sorted and filtered on the **Needs Grading** page.

#### <span id="page-4-0"></span>HOW TO ACCESS SUBMITTED ASSIGNMENTS FROM THE GRADE CENTER

The Grade Center shows all gradable items. The number of items may influence how you organize your time for grading tasks. You may also find it beneficial to view a student's previous grades as you grade.

To access the Grade Center:

- 1. On the **Control Panel**, expand the **Grade Center** section.
- 2. Select **Full Grade Center** or the **Assignments** smart view to access the assignment columns.

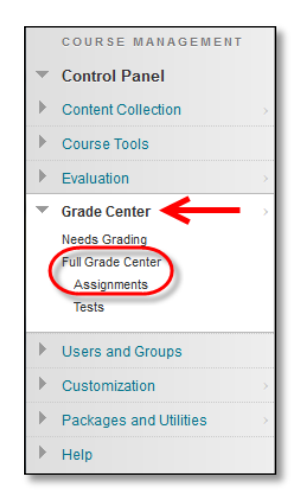

To grade a single assignment attempt:

- 1. Locate the cell for a student's assignment containing an exclamation mark.
- 2. Access the cell's contextual menu and select **Attempt**.
- 3. The **Grade Assignment** page appears.

To grade all submissions for an assignment:

- 1. Access the assignment column's contextual menu.
- 2. Select **Grade Attempts**.
- 3. The **Grade Assignment** page appears.

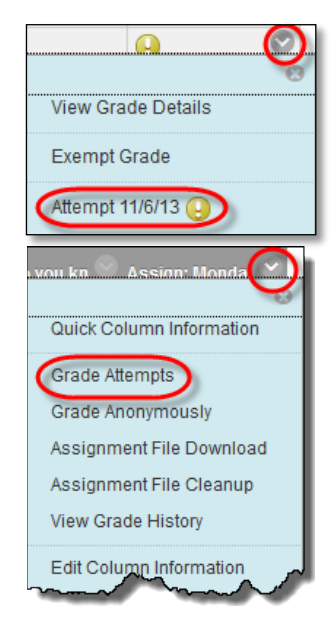

#### <span id="page-5-0"></span>ABOUT THE GRADE ASSIGNMENT PAGE

You access the **Grade Assignment** page from the **Needs Grading** page or the Grade Center. You can navigate among users and attempts, view rubrics, grade anonymously, and view information about an assignment.

You can view, comment, and grade student-submitted assignment files without leaving the **Grade Assignment** page. When you view a document submitted in an assignment, that document is converted to a format that is viewable inside the web browser. Supported document types that can be converted are Word (DOC, DOCX), PowerPoint (PPT, PPTX), Excel (XLS, XLSX), and PDF (PDF). The converted document is displayed in a viewer on the **Grade Assignment** page. Formatting and embedded images of the original document are preserved in the conversion.

Note: Assignment submissions created with the content editor are not compatible with inline grading. Submissions of this type show in the window, but annotation is not available.

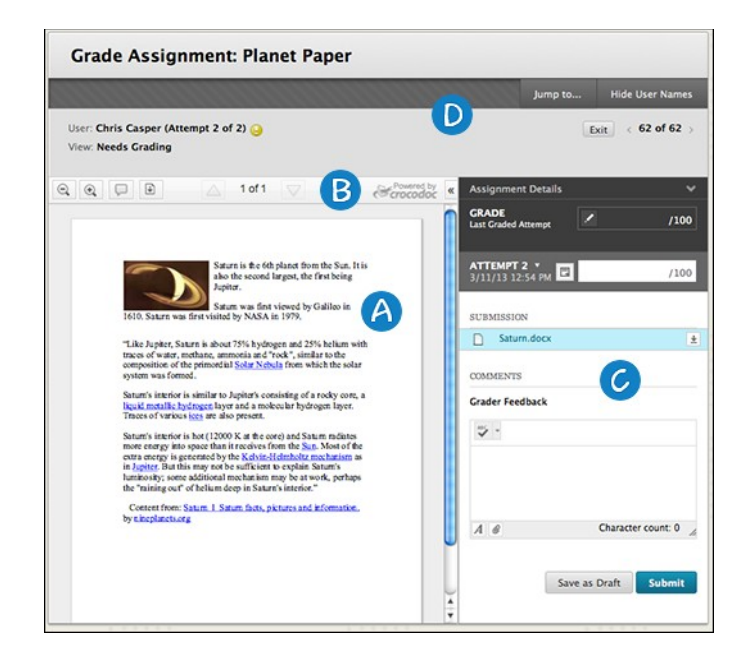

- A. Review and comment directly in the document.
- B. From the inline viewer toolbar you can zoom the contents of the document in or out, open the annotation tools menu to comment in the document, download the document and move from page to page.
- C. Grade the submission from the inline grading sidebar. From here you can view the assignment details, the grading rubric and each attempt. You can type an overall grade and grades for each attempt as well as provide feedback to your students without leaving the page.
- D. On the action bar, you can:
	- Click **Hide User Names** to grade attempts anonymously. Click **Show User Names** to display user information.
	- Click **Jump to** and select another attempt to view or grade.
	- Navigate among available attempts.

#### <span id="page-7-0"></span>HOW TO USE THE GRADE ASSIGNMENT PAGE INLINE ANNOTATION TOOLS

Files that have been uploaded and converted for display in the inline viewer can be annotated directly within the browser.

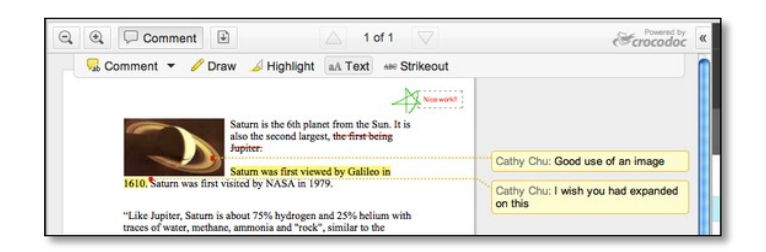

Click **Comment** in the inline viewer toolbar to expand the annotation tools. Select an annotation tool and comment, edit, highlight and draw in the document. Right-click on an annotation to remove it.

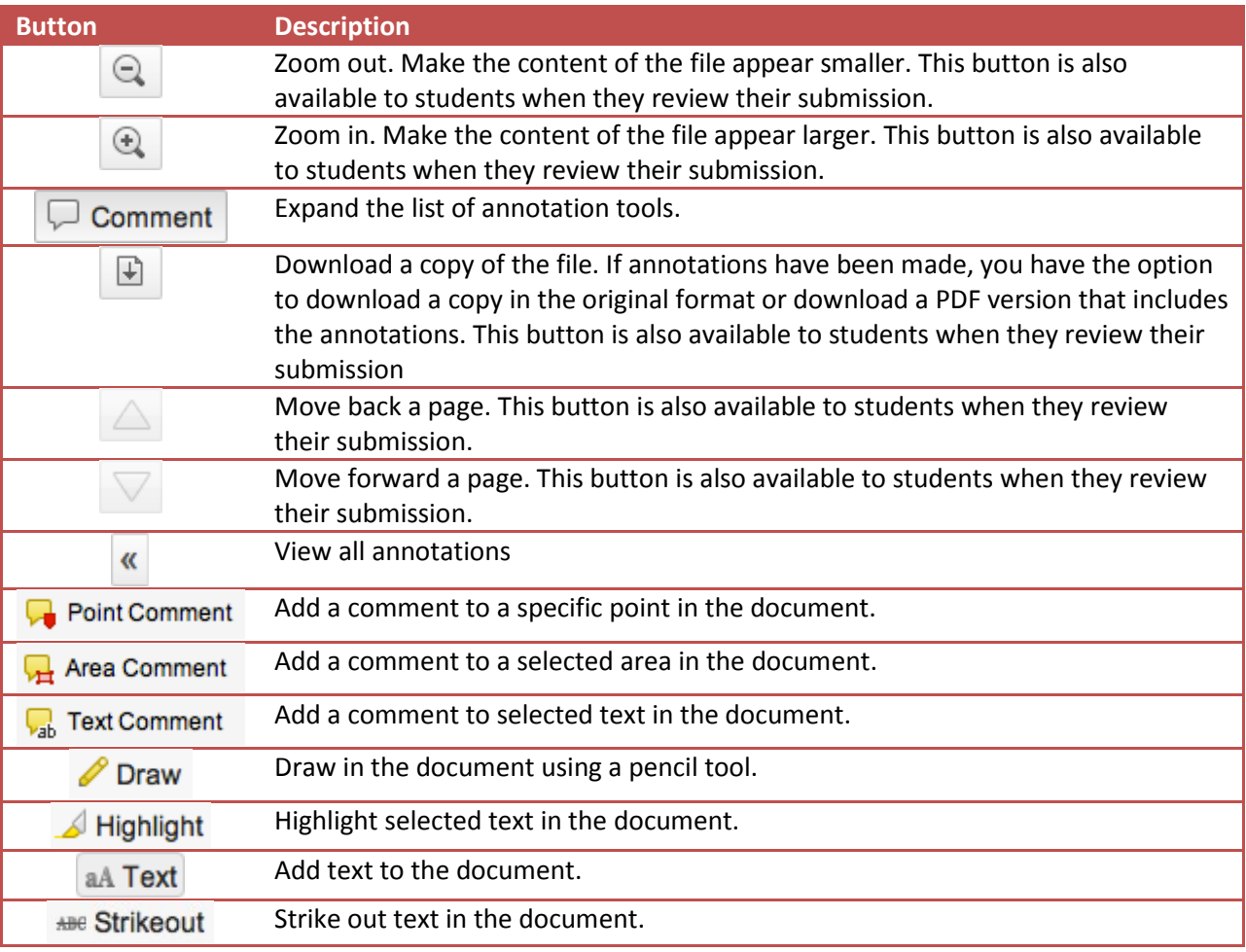

#### <span id="page-8-0"></span>INLINE GRADING

The inline grading sidebar gives you all of the tools you need to grade the assignment inline.

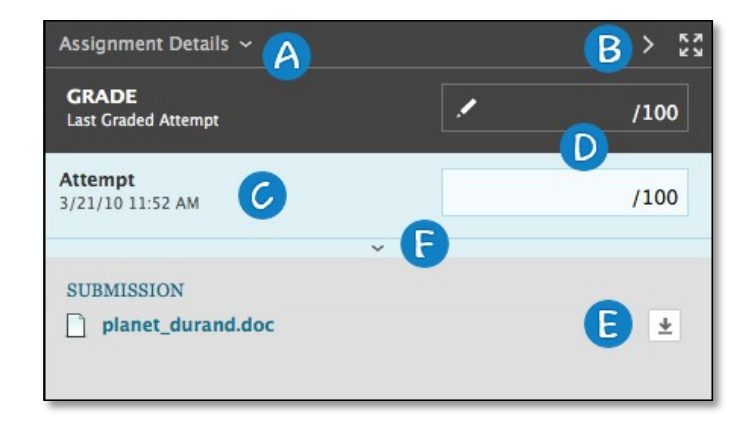

- A. Expand assignment details to show the information from the assignment content item.
- B. Collapse or expand the grading sidebar for more screen real estate.
- C. Select additional attempts from a drop-down list. Click the attempt to load the submission in the inline viewer and update the sidebar with the appropriate attempt-related data.
- D. Type a grade for the attempt.
- E. Download the originally submitted file. If more than one file was submitted for the attempt, all files are available here.
- F. Expand the rubric and comments fields.
	- Use the grading rubric associated with the assignment.
	- Add private notes, not visible to the student as feedback.
	- Type feedback the student can see and attach files. You can expand the feedback field to take advantage of the full content editor features.

#### <span id="page-8-1"></span>SUPPORTED FORMATS

Supported document types that can be converted are Word (DOC, DOCX), PowerPoint (PPT, PPTX), Excel (XLS, XLSX), and PDF (PDF).

*NOTE*: Inline assignment grading is available only with submitted files, not for content created using the content editor.

The converted document is displayed in a viewer on the Grade Assignment page. Formatting and embedded images of the original document are preserved in the conversion.

The viewer is supported on current versions of Firefox, Chrome, Safari, and Internet Explorer. No plug-in or other application is necessary.

*NOTE*: If a student has uploaded a file that is not in a format supported by the inline viewer, you are prompted to download the file in question. You will not see the inline viewer.

#### <span id="page-9-0"></span>HOW TO GRADE ASSIGNMENTS ANONYMOUSLY

You can grade assignments anonymously to ensure impartial evaluation of student work. For example, an opinion-based assignment that you grade anonymously may offer students a higher level of comfort when expressing themselves.

In anonymous grading, all identifying information is hidden and attempts appear in random order. Each student is assigned a number, such as Student 8.

To grade anonymously from the **Needs Grading** page:

- 1. Access an assignment attempt's contextual menu.
- 2. Select **Grade Anonymously**. The **Grade Assignment** page appears.

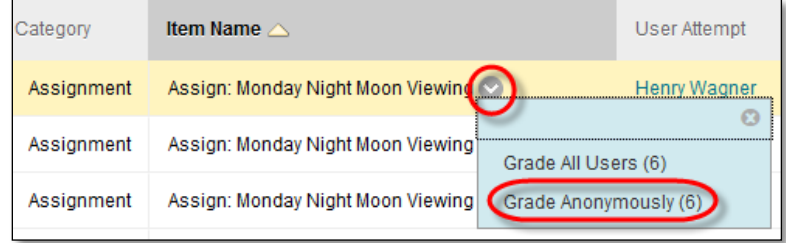

To grade anonymously from the Grade Center:

- 1. Access an assignment column's contextual menu.
- 2. Select **Grade Anonymously**. The **Grade Assignment** page appears.

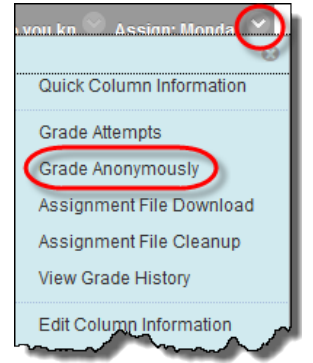

To grade anonymously from the **Grade Assignment** page:

1. On the action bar, click **Hide User Names**.

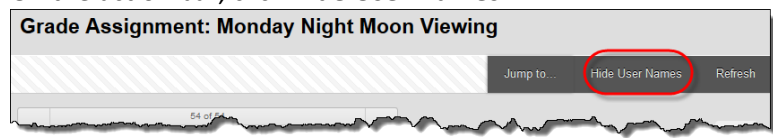

2. Click **OK** in the pop-up window to verify the action. If grading was in progress, any unsaved changes to the open attempt are lost. The **Grade Assignment** page refreshes and all identifying information is hidden.

#### <span id="page-10-0"></span>HOW TO ALLOW ADDITIONAL ATTEMPTS

If a student has submitted the maximum number of attempts for an assignment, but you want to give them another opportunity, you can invite them to submit again.

To allow an additional attempt:

- 1. Locate the cell for a student's assignment containing an exclamation mark.
- 2. Access the cell's contextual menu.
- 3. Select **View Grade Details**. The **Grade Details** page appears.
- 4. Click **Allow Additional Attempt** and confirm.

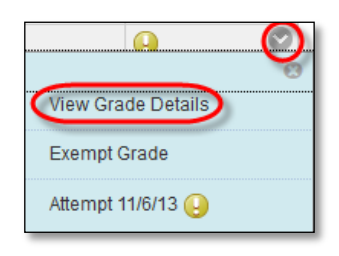

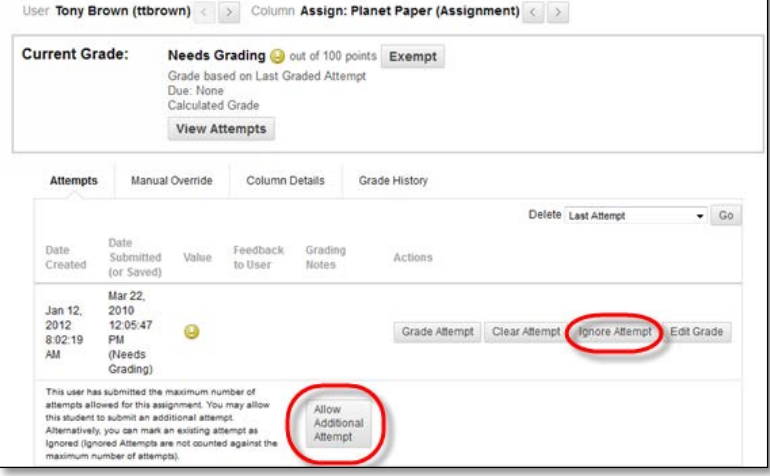

The **Allow Additional Attempt** function only appears if the student has already submitted the maximum number of attempts allowed for that assignment. You can continue to offer opportunities to resubmit attempts each time the student reaches that maximum number. You do not have to grade previous attempts to allow a student to submit again.

Alternatively, click **Ignore Attempt** to ignore the attempt's score in grade calculations and not count it against the maximum number of attempts.

#### <span id="page-11-0"></span>GRADING MULTIPLE ATTEMPTS

If you allowed multiple attempts for an assignment, and a student has submitted all attempts, they appear in the grade cell's contextual menu.

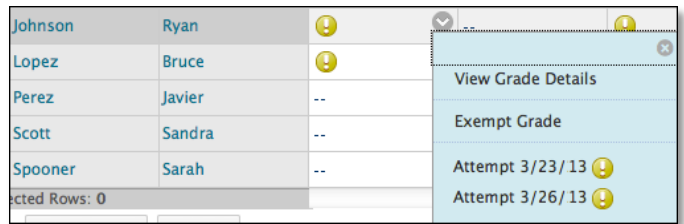

All attempts appear in the contextual menu for the grade's cell.

On the **Grade Assignment** page, you can see how many attempts users have submitted next to their names on the action bar.

Click **Attempts** to access other attempts. If you associated a rubric with the assignment, you can open it to refer to while grading.

After selecting an attempt, type a grade

and feedback, and submit. The next attempt appears in the content frame.

If the one of the multiple attempts is ungraded, the exclamation mark remains in the cell along with the last graded attempt.

After you complete grading the attempts, the last attempt's grade appears in the cell by default. The last attempt's grade also appears on the **Grade Assignment** page.

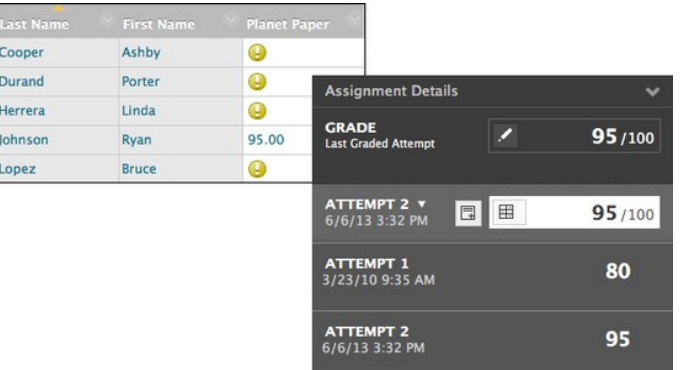

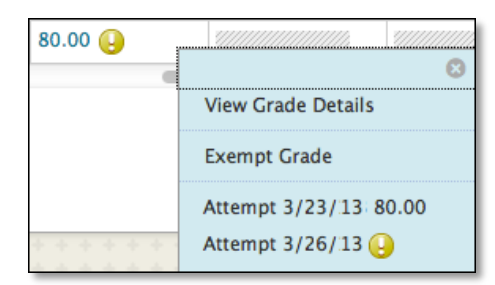

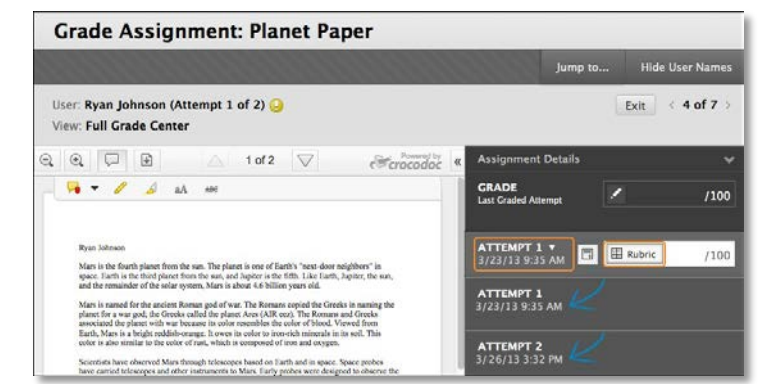

To change the displayed grade to the first attempt, highest grade, lowest grade, or an average of attempts, access the Grade Center column's contextual menu, select **Edit Column Information**, and select the attempt to score from the **Score attempts using** drop-down list.

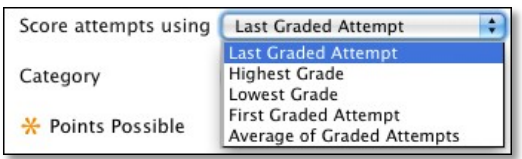

*NOTE*: **My Grades** shows students their scores on the most recently graded assignment attempt, or your selection in the **Score attempts using** drop-down list, as soon as that item is scored.

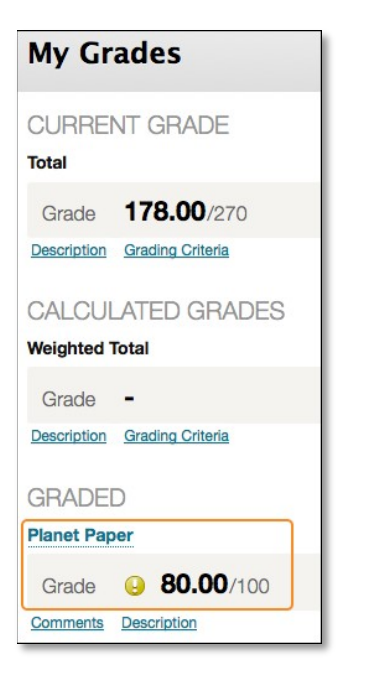

#### <span id="page-13-0"></span>HOW TO GRADE ASSIGNMENTS WITH RUBRICS

Before grading with a rubric, you need to associate it with one of the following gradable items:

- Assignments
- Essay, Short Answer, and File Response test questions
- Blogs and journals
- Wikis
- Discussion board forums and threads

Use the following steps to grade using rubrics.

*NOTE*: The **Raw Total** displays the score rounded to two decimal places.

1. Access the gradable item in the Grade Center, on the **Needs Grading** page, or from the tool.

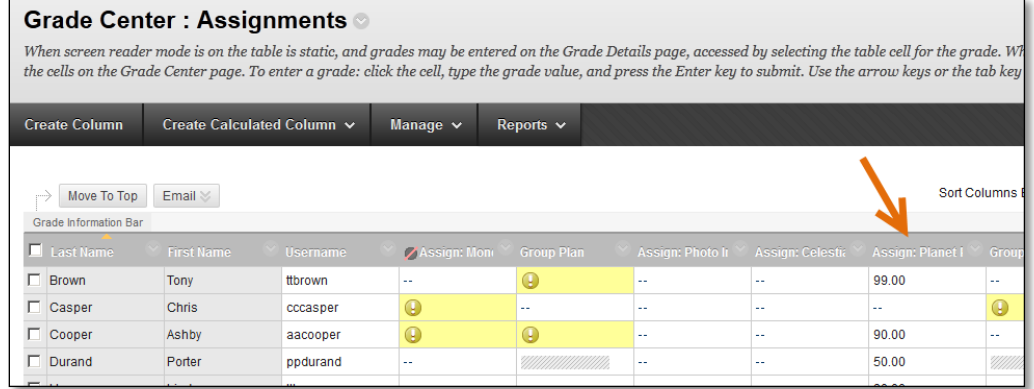

2. Choose the inline or grid view to review or begin grading with the associated rubric.

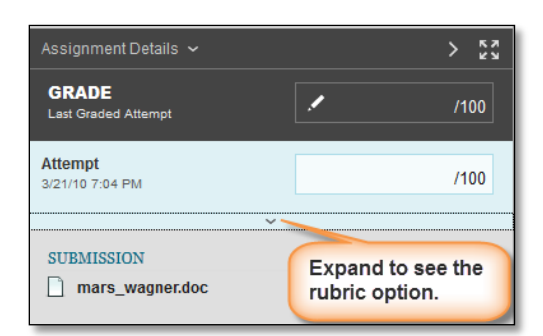

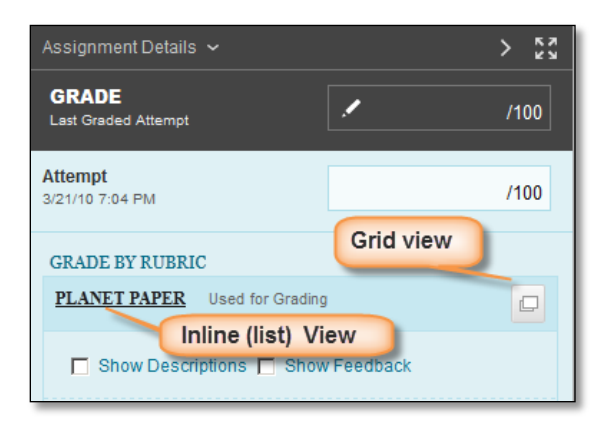

- 3. In **List View** select an option for each criterion to apply that point value to the grade. Optionally, select the check boxes to **Show Descriptions** for criteria and to **Show Feedback** text boxes.
- 4. In **Grid View**, click a cell to apply that point value to the grade. If a rubric with point ranges is used, select the appropriate value from the drop-down list. To change the selection, click another cell in the same row. Optionally, type **Feedback** to the student in the text box that appears when a cell is selected.

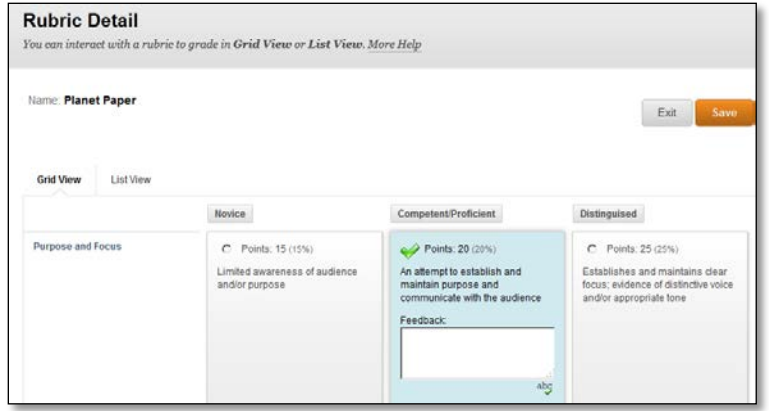

GRID VIEW

5. A running **Raw Tota**l score appears as you make point selections. Optionally, type a score in the **Change the number of points box** to override the selected score, and type overall **Feedback** to the student using the full features of the content editor.

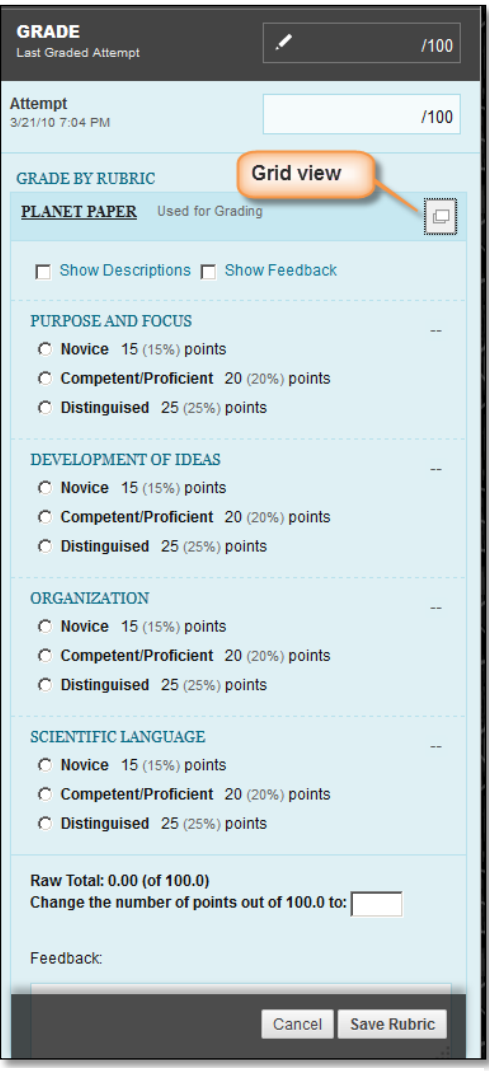

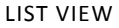

6. When grading is complete, click **Exit** to leave the rubric without saving your selections, or click **Save** to save the score and feedback and return to the attempt.

Click **Save and Next** to use another associated rubric for evaluation.

## GRADING TESTS

<span id="page-15-0"></span>A Grade Center column is created automatically for each test you create and link in your course. A test that has been submitted, but not graded, is indicated with an exclamation mark—the needs grading icon. Although Blackboard Learn scores many question types, you must grade some questions manually such as Essays, Short Answer, and File Response questions.

Tests that you need to grade are accessed from the **Needs Grading** page or from the **Grade Center**.

You have the options to grade tests anonymously, to grade all responses to a specific question, and to give full credit for all responses to a question. You can also delete questions from a test or clear a test attempt to allow a student to retake a test.

#### <span id="page-15-1"></span>HOW TO ACCESS TEST ATTEMPTS FROM THE NEEDS GRADING PAGE

For courses with many enrolled students and gradable items, the **Needs Grading** page can help you determine which tests need grading first. For example, you can sort by the due date to ensure your final tests are graded before your institution's deadline.

If you have a designated turnaround schedule set for all gradable items, the Needs Grading page allows you to customize the view of items with a needs grading status. You can sort and filter the list and grade the most urgent tests first. COURSE MANAGEMENT

To access the **Needs Grading** page:

- 1. On the **Control Panel**, expand the **Grade Center** section.
- 2. Select **Needs Grading**. The total number of items to grade appears on the **Needs Grading** page.

To filter and sort attempts:

- Control Panel Content Collection Course Tools  $\blacktriangleright$  Evaluation Grade Center Needs Grading **Full Grade Cente** Assignments **Tests** Users and Group
- 1. Use the **Filter** drop-down lists to narrow the list of items to grade by **Category**, **Item**, **User**, and **Date Submitted**. For example, make selections in both the **Category** and **User** drop-down lists to display tests submitted by a particular user.

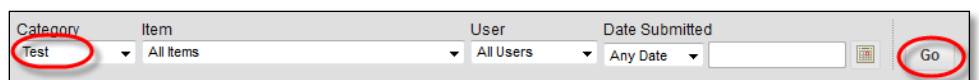

- 2. Click **Go**. The filtered items appear on the **Needs Grading** page.
- 3. Click a column heading or the caret to sort the tests. For example, sort the tests by **Item Name**.
- 4. On the action bar, click **Grade All** to begin grading test attempts.

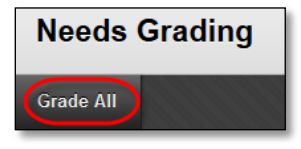

5. The filtered test attempts are placed in a queue for easy navigation among items. Test attempts appear on the **Grade Test** page in the order you sorted and filtered them on the **Needs Grading** page.

#### <span id="page-16-0"></span>HOW TO ACCESS TEST ATTEMPTS FROM THE GRADE CENTER

The Grade Center shows all gradable items. The number of items may influence how you organize your time for grading tasks. You may also find it beneficial to view a student's previous grades as you grade.

To access the Grade Center:

- 1. On the **Control Panel**, expand the **Grade Center** section.
- 2. Select **Full Grade Center** or the **Tests** smart view, if available, to access test attempts.

To grade a single test:

- 1. Locate the cell for a student's test containing an exclamation mark.
- 2. Access the cell's contextual menu and select **Attempt**. The **Grade Test** page appears.

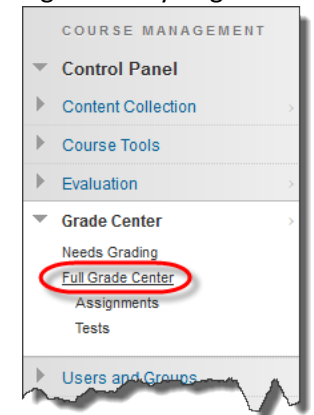

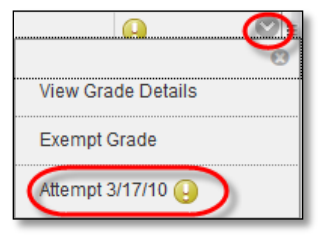

To grade all attempts for a particular test:

- 1. Access the test column's contextual menu.
- 2. Select **Grade Attempts**. The **Grade Test** page appears.

#### <span id="page-16-1"></span>ABOUT THE GRADE TEST PAGE

Access the **Grade Test** page from the **Needs Grading** page or the Grade Center. You can navigate among users and attempts, view rubrics, grade anonymously, and view information about a test.

On the action bar, you can perform the following actions:

• Click **Hide User Names** to grade attempts anonymously, if needed. Click **Show User Names** to display user information.

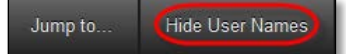

• Click **View Rubric** to view the rubrics you associated with a test's column in the Grade Center.

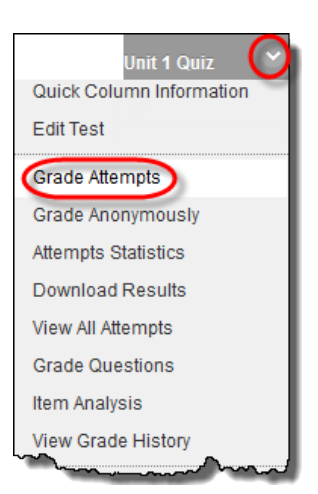

• Click **Jump to** and select another attempt to view or grade.

Jump to... Hide User Names

Expand the Test Information link to view the following information:

- **Status**: Shows the status of the test—**Needs Grading**, **In Progress**, or **Completed**.
- **Score**: The score awarded for the test. If the test needs grading, this number is blank.
- **Time Elapsed**: If you chose the **Set Timer** option, the time a student spent taking the test is recorded and appears here.
- **Started Date**: The date the student began.
- **Submitted Date**: The date the student submitted the test for grading.
- **Instructions**: Any instructions associated with the test.
- **Clear Attempt**: Clears the current test attempt. Use when you want to give a student another chance to start over on a test. For example, if a student started a test that forced completion and a technical issue prevented him from finishing, you could allow him to retake the test.
- **Submit Attempt**: This function overrides an **In Progress** test attempt and submits it for grading.

*NOTE*: If a test is listed as in progress, either you or the student taking it must submit the test for you to grade it.

#### <span id="page-17-0"></span>HOW TO USE THE GRADE TEST PAGE

You access the **Grade Test** page from the **Needs Grading** page or the Grade Center.

*NOTE*: If you allowed multiple attempts for a test, a student's grade is not released until you have graded all of the attempts.

1. On the **Grade Test** page, type a score for each question. You can overwrite scores for questions graded automatically.

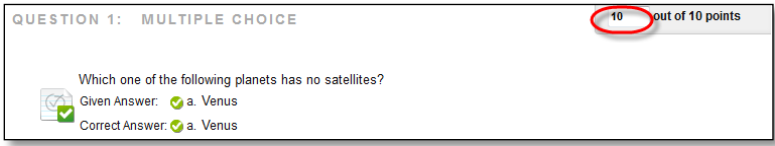

2. Optionally, if you associated a rubric with Essay, Short Answer, or File Response questions, click **View Rubric** to grade the question using the rubric.

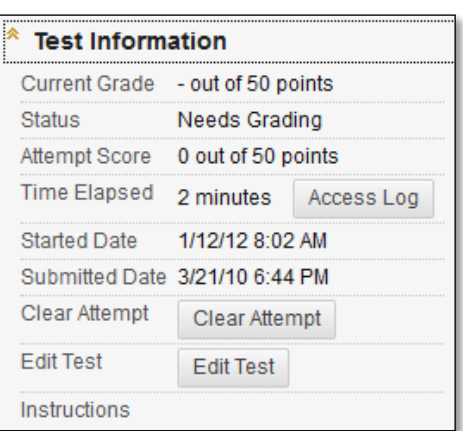

3. Optionally, add **Response Feedback** specific to the individual question. The **Response Feedback** box only appears for certain question types, such as Essays.

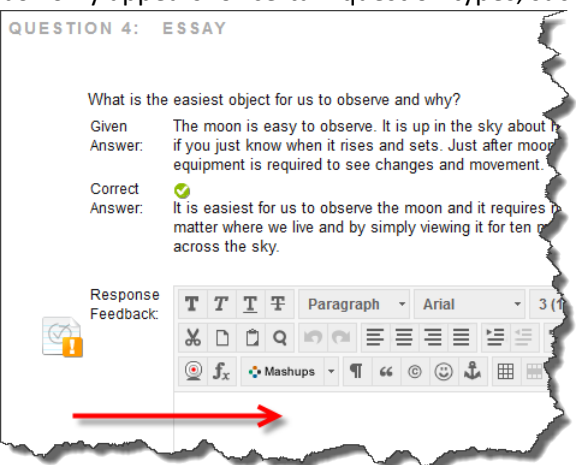

4. Optionally, type comments in the **Feedback to User** box. Optionally, use the content editor functions to format the text and include files, images, links, multimedia, and mashups.

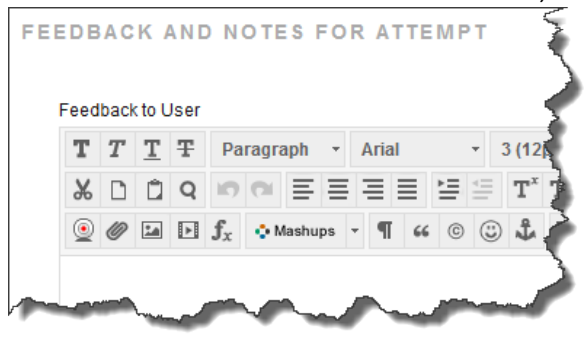

5. Optionally, type comments in the **Grading Notes** box. This text is not seen by students.

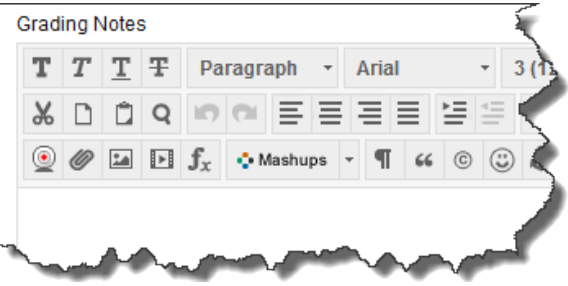

6. Click **Save and Exit** to return to the **Full Grade Center**, the **Needs Grading** page, or the G**rade Details** page, depending on where grading began.

-OR-

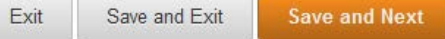

Click **Save and Next** to display the next user, when available.

-OR-

Use the arrows on the action bar to display the previous or next user, when available.

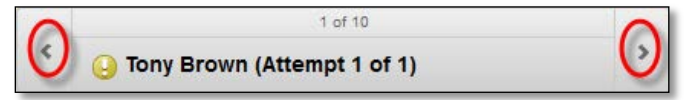

#### <span id="page-19-0"></span>HOW TO GRADE TESTS ANONYMOUSLY

You can choose to grade tests anonymously to ensure an impartial evaluation of student work. Grading anonymously allows you to remain objective and not unduly influenced by a student's behavior or previous performance. This practice can also contribute to the student-instructor relationship because students are assured that grading was unbiased.

When grading anonymously, all identifying information is hidden and assessment attempts appear in random order. Each student is assigned a number, such as Student 8.

To grade anonymously from the **Needs Grading** page:

- 1. Access a test attempt's contextual menu.
- 2. Select **Grade Anonymously**. The **Grade Test** page appears.

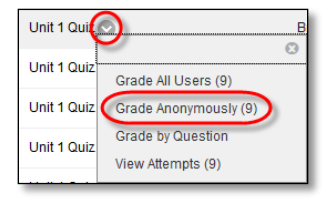

To grade anonymously from the Grade Center:

- 1. Access the test column heading's contextual menu.
- 2. Select **Grade Anonymously**. The **Grade Test** page appears.

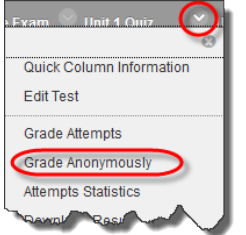

To grade anonymously from the **Grade Test** page:

1. On the action bar, click **Hide User Names**.

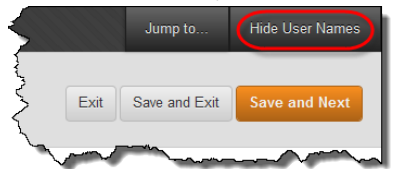

2. Click **OK**. If grading was in progress, any unsaved changes to the open attempt are lost. The **Grade Test** page refreshes and all identifying information is hidden.

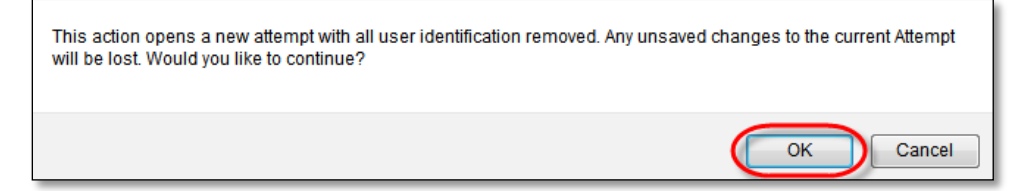

#### <span id="page-20-0"></span>HOW TO GRADE TESTS BY QUESTION

For each test, you can choose to grade all responses to a specific question. This allows you to move from test to test, viewing and scoring the same question for each student. Grading this way can save time as you concentrate only on the answers for a single question. You can see how all students responded, providing immediate feedback about how the group performed on that particular question. Also, grading by question is useful when you want to revisit a question that requires a score adjustment for all or many students.

At the same time, you can grade questions anonymously. All test attempts remain in needs grading status until you have graded all of the responses for all questions.

1. In the Grade Center, access a test column's contextual menu and select **Grade Questions**.

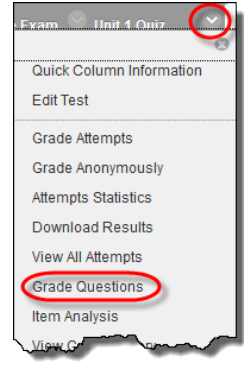

#### –OR-

On the **Needs Grading** page, access a test's contextual menu and select **Grade by Question**.

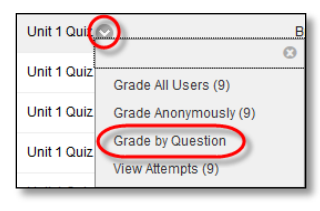

2. On the **Grade Questions** page, you can filter the questions by status: **Graded**, **Needs Grading**, or **In Progress**. You may also select the check box for **Grade Responses Anonymously**, if needed.

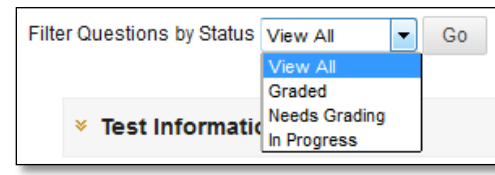

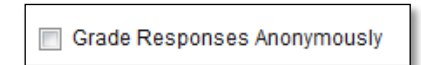

3. For each question, click the number in the **Responses** column.

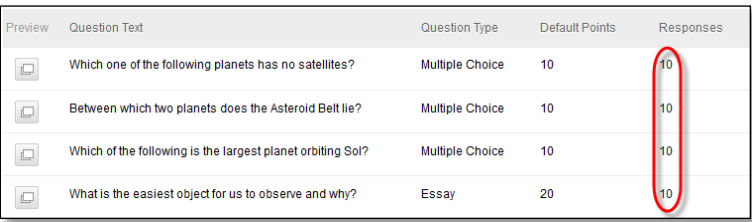

4. On the **Grade Responses** page, expand the **Question Information** link to view the question. If you did not previously select anonymous grading, click **Hide User Names** on the action bar. Click **OK** in the pop-up window to verify the action.

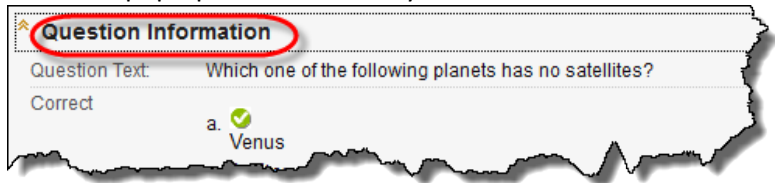

5. Click **Edit** next to the score for a user.

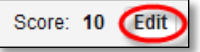

6. Type a grade in the **Score** box. Optionally, add **Response Feedback** specific to the individual question. The feedback box only appears for certain question types, such as Essays. Optionally, use the content editor functions to format the text and add files, images, links, multimedia, and mashups. Click **Submit**.

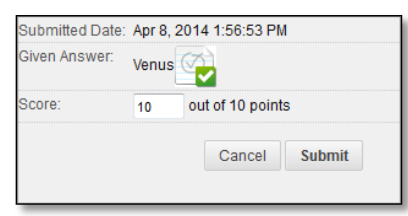

- 7. Optionally, if you associated a rubric with Essay, Short Answer, or File Response questions, click **View Rubric** to grade the question using the rubric.
- 8. When you have graded all student responses, click **Back to Questions** to return to the **Grade Questions** page.

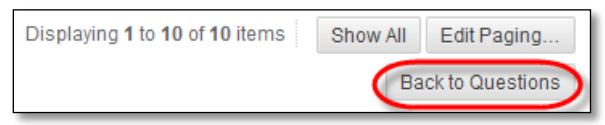

#### <span id="page-21-0"></span>HOW TO GIVE OR REMOVE FULL CREDIT

You can **Give Full Credit** for all test submissions for the question you are viewing. Subsequent submissions are given full credit as well. After giving full credit, you can **Remove Full Credit** to revert to the automatic grade or to a previously entered manual grade.

1. In the Grade Center, access a test column heading's contextual menu and select **Grade Questions**.

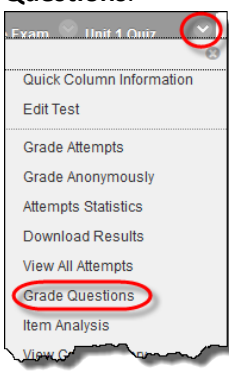

#### –OR-

On the **Needs Grading** page, access a test's contextual menu and select **Grade by Question**.

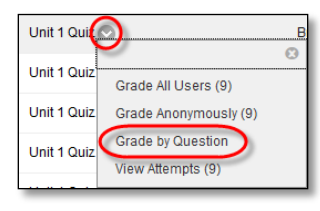

2. On the **Grade Questions** page, you can filter the questions by status: **Graded**, **Needs Grading**, or **In Progress**. You may also select the check box for **Grade Responses Anonymously**, if needed.

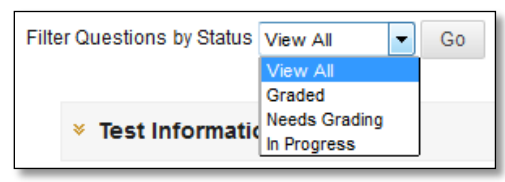

Grade Responses Anonymously

3. For each question, click the number in the **Responses** column.

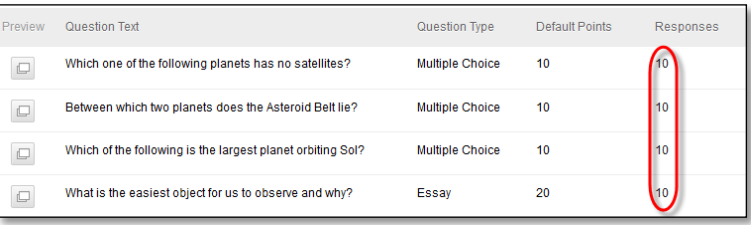

4. On the **Grade Responses** page, expand the **Question Information** link to view the question.

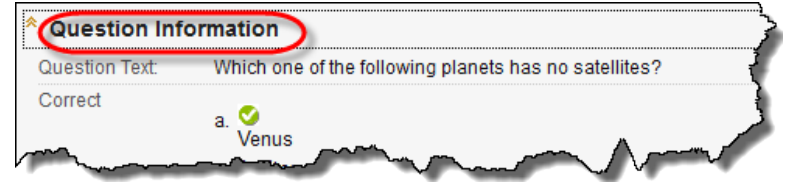

5. Click **Give Full Credit** to assign full credit for the question.

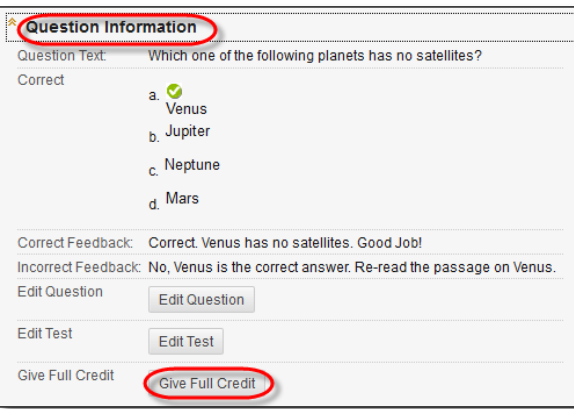

6. If you already assigned full credit and you want to remove it, click **Remove Full Credit**. The question reverts to the automatic grade or a previously entered manual grade.

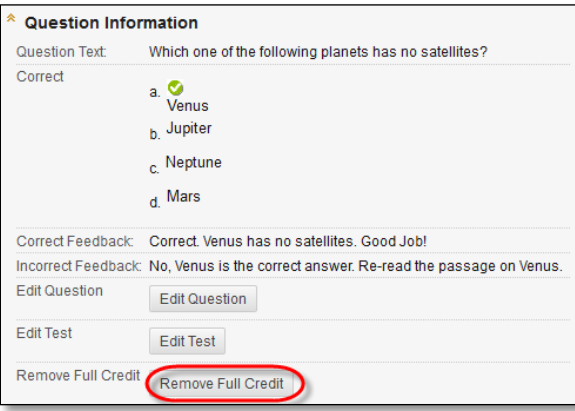

7. Click **Back to Questions** to return to the **Grade Questions** page.

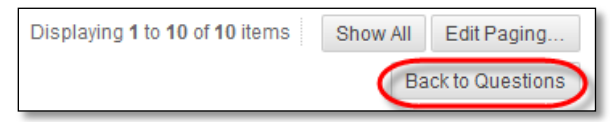

#### <span id="page-23-0"></span>HOW TO DELETE QUESTIONS

You can delete questions freely before you deploy a test -OR- after you deploy it but no students have taken the test. However, if test submissions exist, deleting a question removes it from the test, along with any possible points earned. Test attempts are regraded as if the question was not included in the test.

1. In the Grade Center, access a test column heading's contextual menu and select **Edit Test**.

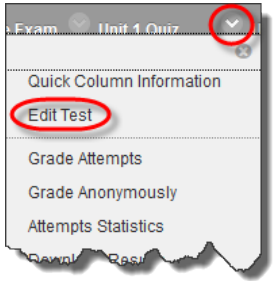

-OR-

From **Course Tools**, click **Tests, Surveys, and Pools**, then click **Tests**. Access a test's contextual menu and select **Edit**.

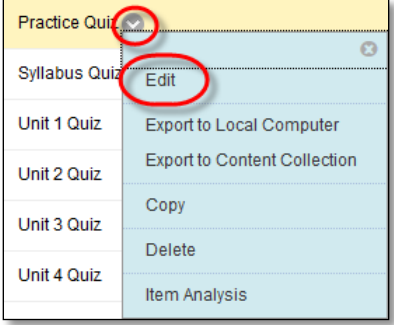

2. On the **Test Canvas**, select one or more questions to delete and click **Delete and Regrade**.

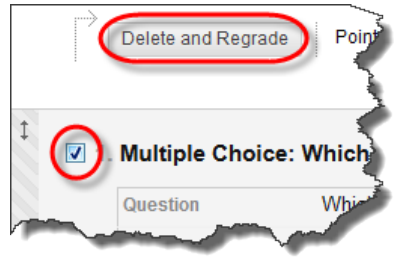

-OR-

Access a test question's contextual menu and select **Delete and Regrade**.

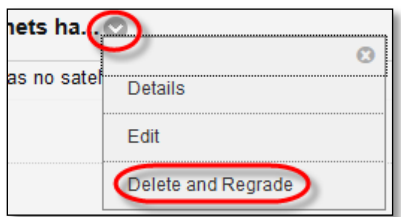

3. Click **OK** to return to the previous page.

# GRADE DISCUSSIONS

<span id="page-25-0"></span>In a face-to-face classroom setting, students are expected to participate in class discussions and that participation is part of the equation when assessing performance. You may find that assessing this type of participation is ambiguous. How do you differentiate between a student who is active, but does not advance the discussion, from a student who speaks less frequently, but with greater impact?

Student interactions with the discussion board create a permanent record of participation, yet you also need to have reasonable expectations about what can be accomplished in an online discussion. Due to its nature, more time may be needed for well-articulated points to emerge in the online environment. In addition to providing a practical number of course discussion opportunities, students need timely and constructive responses regarding the quality of their contributions. Evaluation not only lets them know how they performed, but shapes the improvement of future interactions.

You can assign discussion grades within a forum or thread. You can assign grades based on student participation, on the quality of their posts, or a combination of the two. You can create rubrics and refer to them while grading forums and threads, but you need to create and associate the rubrics in advance.

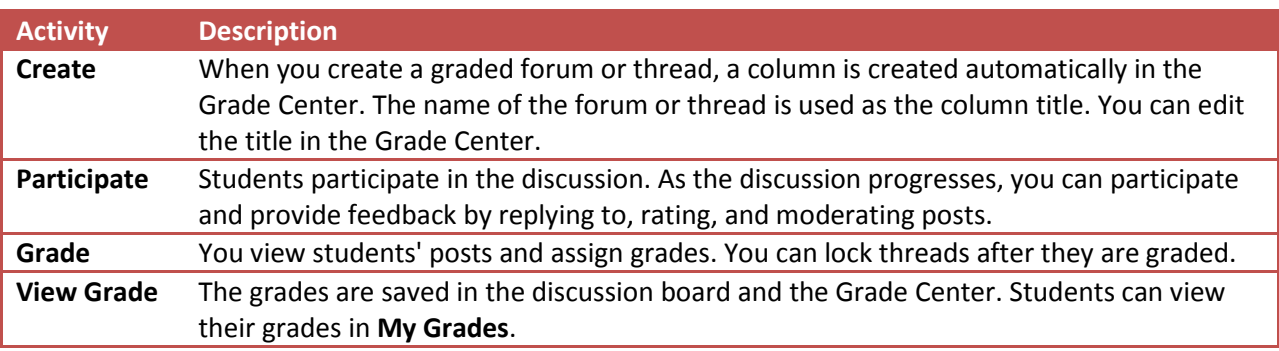

The following table details the four steps in the discussion grading process.

#### <span id="page-25-1"></span>HOW TO ENABLE DISCUSSION GRADING

When you create or edit a forum, you can enable grading options. After you enable grading, a Grade Center column is created automatically.

The grade settings appear in the **Forum Settings** section of the **Create Forum** page and the **Edit Forum** page.

- Select **Grade Discussion Forum** and type a point value to evaluate participants on performance throughout a forum.
- Select **Grade Threads** to evaluate participants on performance in each thread.

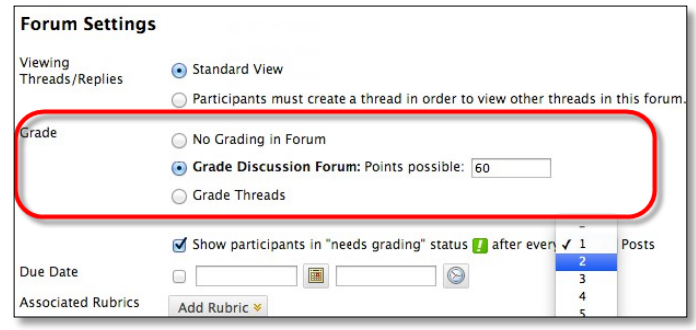

• Optionally, select the check box for **Show participants in needs grading status** and the number of posts required to show participants in needs grading status. Applying this setting will show the needs grading icon—the exclamation mark—in the Grade Center. The posts are placed in the queue on the Needs Grading

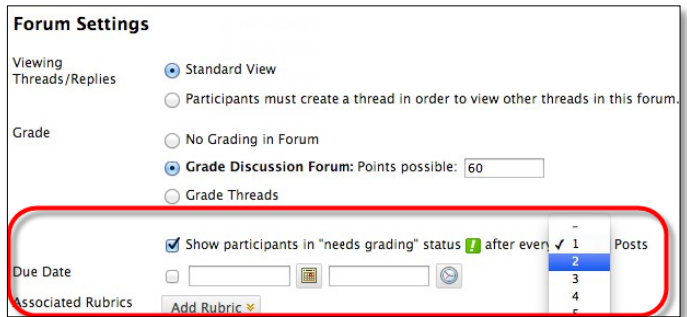

page after a user makes the specified number of posts. If you select a grading option and do NOT select the check box, the needs grading icon does not appear in the Grade Center and posts do not appear on the Needs Grading page.

*Note*: If you choose three posts from the drop-down list and a user submits two, the in progress icon appears in the Grade Center cell and the discussion board until the specified number of posts is met.

• Optionally, associate a rubric by pointing to Add Rubric. This option appears in the Forum Settings section when Grade Forum is selected, and in the Grading section of the Create Thread page when Grade Threads is selected.

#### <span id="page-26-0"></span>ENABLE THREAD GRADING BEFORE OR AFTER THREAD CREATION

If you chose to grade threads when you created a forum, you decide on a thread-by-thread basis whether to grade a thread.

*Note*: If you select the **Grade Threads** option, users cannot create new threads.

1. On the **Create Thread** page, select the **Grade Thread** check box and type the **Points possible**. You can determine when posts go into needs grading status by selecting the check box for **Show participants in needs grading status** and selecting the number of posts from the dropdown list.

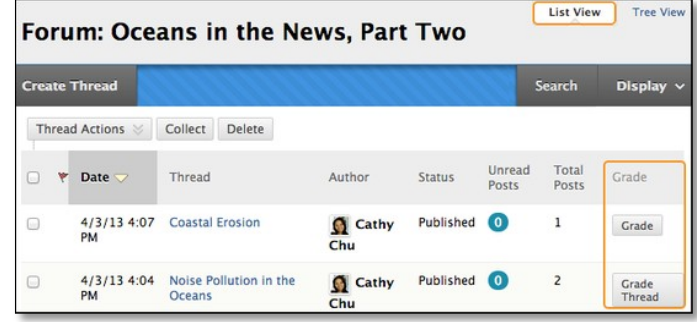

- 2. Click **Submit**.
- 3. In the forum, the **Grade Thread** function appears in the thread's **Grade** column.

You can also enable thread grading directly from the thread list in a forum.

- 1. Click the **Grade** function in a thread's **Grade** column.
- 2. Type the **Points possible**.
- 3. Click **Submit**. The **Grade Thread** function appears in a thread's **Grade** column.

#### <span id="page-27-0"></span>HOW TO GRADE FORUM PARTICIPATION

You can assign discussion grades to evaluate participants on performance throughout a forum. When you create or edit a forum, you can enable forum grading options and a Grade Center column is created automatically. Only users with a role of manager or grader can assign grades for posts. However, a grader cannot view his or her own work. You can create rubrics and refer to them while grading forums, but you must create and associate the rubrics in advance.

1. Access the discussion forum where you enabled forum grading and click **Grade Discussion Forum** on the action bar.

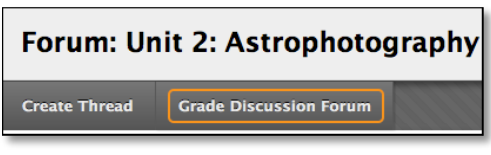

2. On the **Grade Discussion Forum Users** page, click **Grade** in a user's row with a number in the **Posts** column.

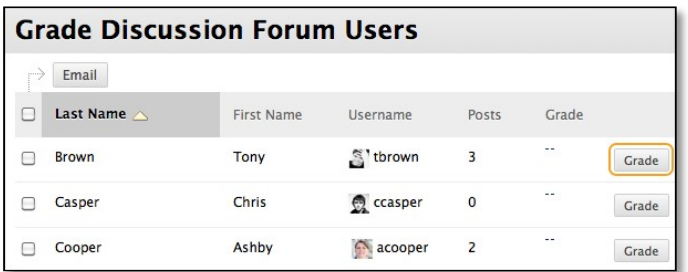

3. On the **Grade Discussion Forum** page, a collection of the student's posts made to the graded forum appears. Since you can assign a forum grade based on multiple threads, all messages posted by a student are included for review. On the action bar, click **Print Preview** to open the page in a new window in a printer-friendly format. Posts print in the order they appear on the page. To select which posts appear and in which order, you can filter and sort posts using the **Filter** function and the **Sort By** and **Order** drop-down lists on the action bar.

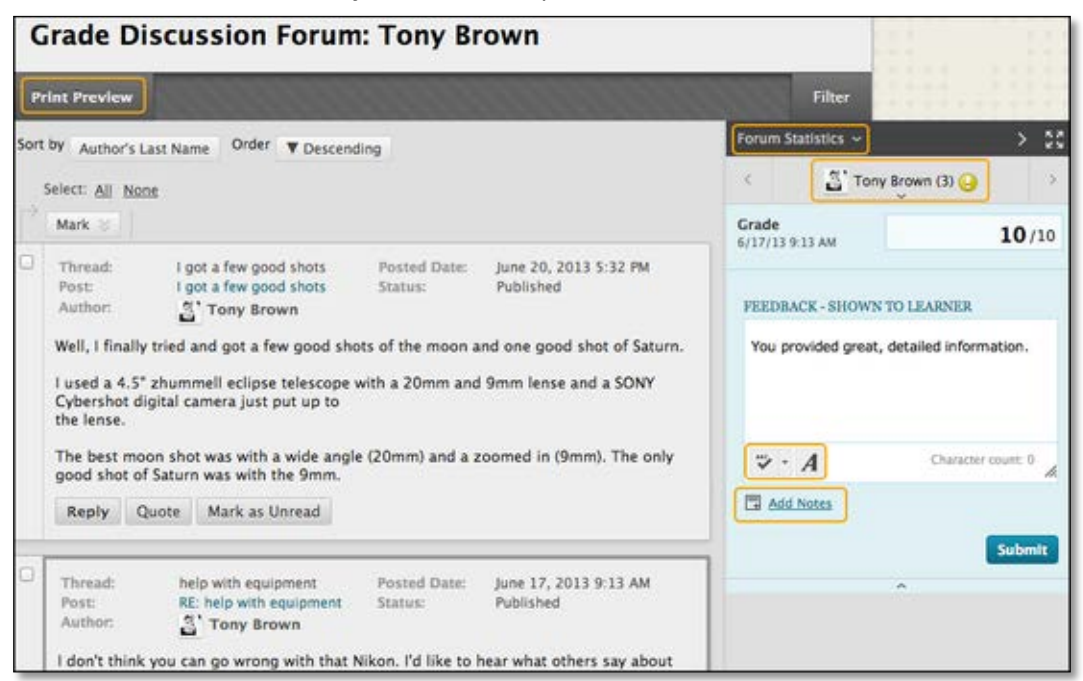

- 4. The grading sidebar contains the following areas:
	- **Forum Statistics**: Click to access the drop-down area that includes information about a user's posts, such as **Total Posts**, **Date of Last Post**, **Average Post Length**, and **Average Post Position**.
	- Click the down-pointing arrow next to the current user's name to view a list and select a user with posts ready to grade. The selected user's posts appear in the content frame. Use the left- and right-pointing arrows to navigate to the previous or next student.
	- Area to add grade, feedback, and private notes for yourself.
- 5. In the content frame, evaluate the currently selected user's posts. In the grading sidebar, type a grade. If you associated a rubric for this forum, expand and complete the rubric. To edit an existing grade, click in the Grade box and change the grade.
- 6. Optionally, type **Feedback** for the user. In the **Add Notes** section, make notes that appear only to you (forum manager) and the grader role. You can use the spell check function in the bottom of each text box. The icon for **Click to open full content editor** gives you access to all the content editor functions.
- 7. Click **Submit** to add the grade, feedback, and grading notes to the Grade Center. The grade appears on the **Grade Discussion Forum Users** page.

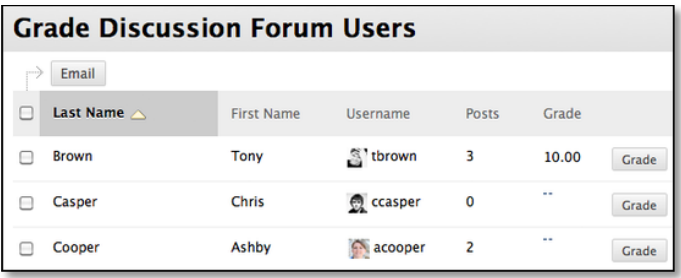

#### <span id="page-28-0"></span>HOW TO ACCESS THREADS FOR GRADING

You can assign discussion grades to evaluate participants on performance in each thread. When you create or edit a forum, you can enable thread grading options and a Grade Center column is created automatically.

Only users with a role of manager or grader can assign grades for posts. However, a grader cannot view his or her own work.

*Note*: Students cannot create new threads in a forum where threads are graded.

You can create rubrics and refer to them while grading threads, but you must create and associate the rubrics in advance.

After accessing the user's threads to grade, follow the steps outlined in the previous section for inline forum grading.

- 1. Access the discussion forum containing a thread you want to grade.
- 2. On the thread listing page, in **List View**, click **Grade Thread** in the thread's row.

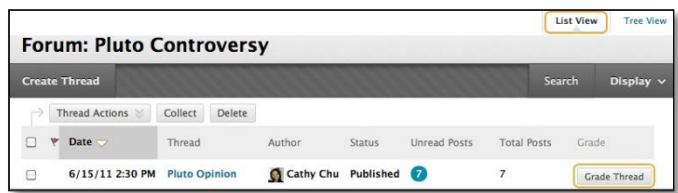

3. On the **Grade Discussion Thread Users** page, click **Grade** in a user's row with a number in the **Posts** column.

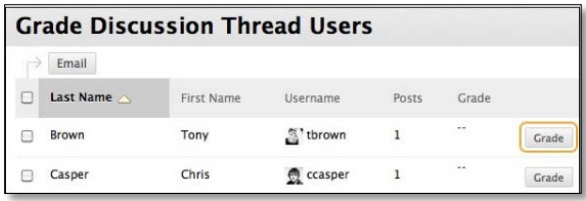

- 4. On the **Grade Discussion Thread** page, a collection of the student's posts made to the graded thread appears. Since you can assign a thread grade based on multiple messages, all messages posted by a student are included for review. On the action bar, click **Print Preview** to open the page in a new window in a printer-friendly format. Posts print in the order they appear on the page. To select which posts appear and in which order, you can filter and sort posts using the **Filter** function and the **Sort By** and **Order** drop-down lists on the action bar.
- 5. Provide a grade, feedback, and grading notes. After clicking **Submit**, the information is added to the Grade Center. The grade appears on the **Grade Discussion Thread Users** page.

#### <span id="page-29-0"></span>HOW TO EMAIL USERS WHILE GRADING DISCUSSIONS

While assigning grades, you can use the email tool in the discussion board to quickly contact students. For example, send a student a question prior to assigning a grade or send feedback after assigning a grade.

- 1. Navigate to a forum or thread to assign a grade.
- 2. On the **Grade Discussion Thread Users** page -OR- the **Grade Discussion Forum Users** page, select one or multiple users' check boxes, or select the check box in the header row to select all the users you want to email.
- 3. On the action bar, click **Email**.
- 4. On the **Email Forum User** page, edit the **Subject**, if needed.
- 5. Type a question or feedback in the **Message** box.

#### 6. Click **Submit**.

#### <span id="page-30-0"></span>HOW TO DISABLE DISCUSSION GRADING

Even if grades exist, you can disable grading for graded forums and threads.

- 1. Access the discussion board and access a forum's contextual menu.
- 2. Select **Edit**.
- 3. On the **Edit Forum** page, in the **Forum Settings** section, change the grading option to **No Grading in Forum**.
- 4. Click **Submit**. If you already assigned grades for a forum or its threads, a warning message appears stating that disabling grading will delete all existing grades. This action is final.
- 5. Click **OK** to continue or click **Cancel** to preserve the Grade Center items.

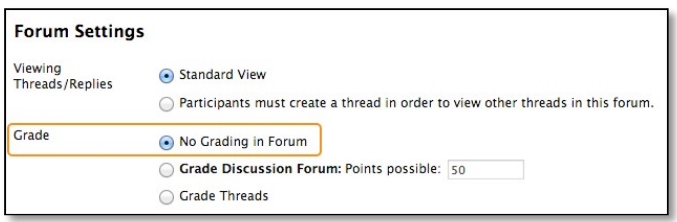